**DO1NX Windows Mobile** ドライバセットアップマニュアル netIndex

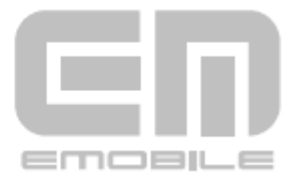

## はじめに

このたびは D01NX(以降、本 CF カードと呼びます)をお買い上げいただき、誠にありがとうございます。 本書は、Windows Mobile 5.0 を搭載した各種 PDA で動作する EMOBILE D01NX ドライバのインストール手 順、及び、使用方法を記載しております。

製品に付属されている取扱説明書もあわせてご覧ください。

■本ドライバソフトウェア及び CF カードが使用できる環境は次のとおりです。 Compact Flash TypeⅡ準拠を装備し、Windows Mobile 5.0 を搭載した PDA。

#### ※ 1MB 以上の本体空きメモリが必要です。

※ 上記に該当する場合でも、PDA や周辺機器、使用するアプリケーションなど、お客さまがご利用の 環境によっては、正常に動作しない場合があります。

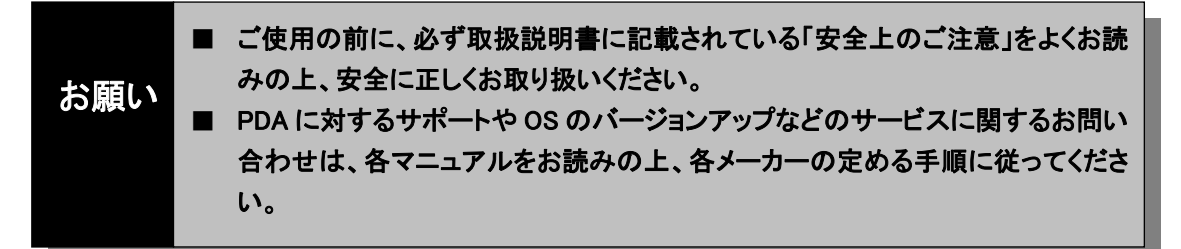

## おことわり

■本書内で使用されている表示画面、イラストなどは説明用に作成されたものです。

- ■本書の内容の一部または全部を無断転載することを禁じます。
- ■本書の内容に関して、将来予告なしに変更することがあります。
- ■本書の内容については万全を期しておりますが、万一ご不審な点や記載漏れなどお気づきの点があり ましたら、ご連絡ください。

Hayes(ヘイズ)は米国 Hayes Micro Computer Products.Inc の登録商標または商標です。

CF(Compact Flash)は、サンディスクコーポレーションの商標です。

Microsoftおよび、Windowsは米国Microsoft Corporationの米国およびその他の国における 登録商標または商標です。

「EMOBILE」「イー・モバイル」および「EM」ロゴは、イー・モバイルの商標または登録商標です。

その他、会社名および商品名などは一般に各社の商標または登録商標です。

# もくじ

 $\parallel$ 

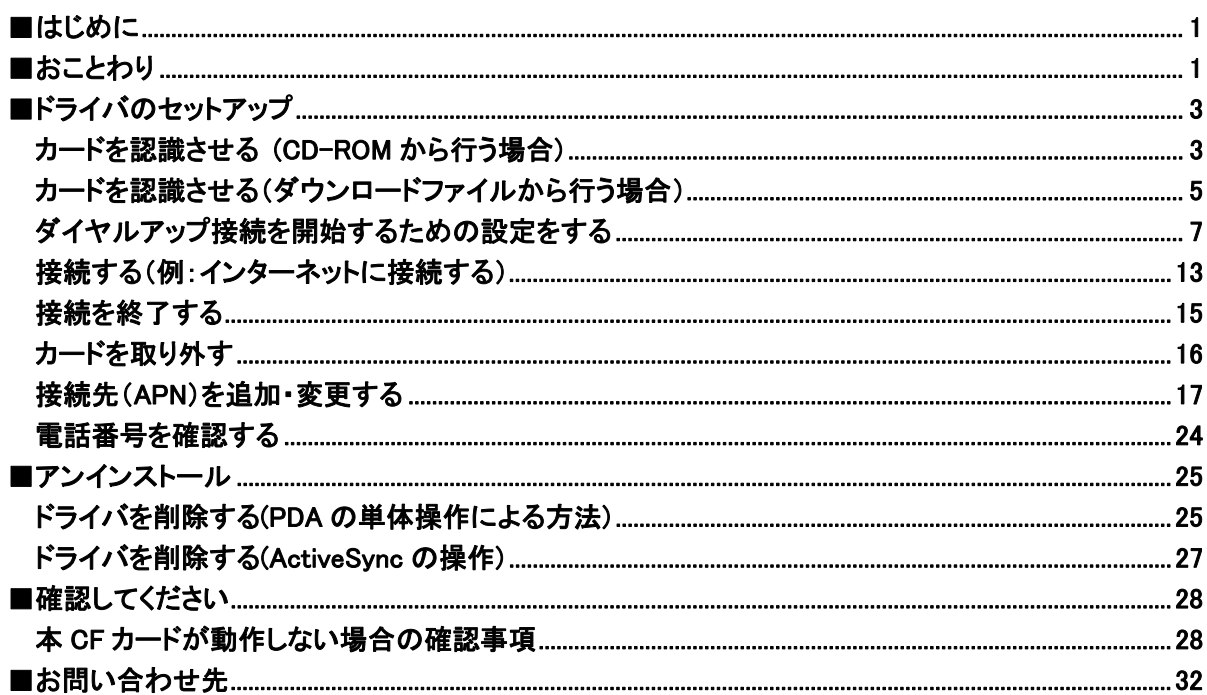

ドライバのセットアップ

l.

### ■カードを認識させる (CD-ROM から行う場合)

- 1. パソコンに ActiveSync(お使いの PDA に付属)をインストールします。(既にインストール済みの場合 は、次のステップへ行きます)
- 2. パソコンと PDA を接続します。 パソコンと PDA の接続は PDA の取扱説明書をご覧下さい。
- 3. ActiveSync を起動し、接続を完了させます。

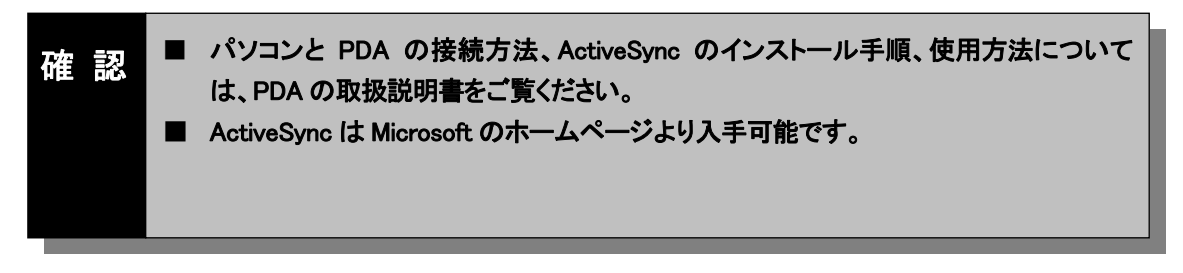

4. ActiveSync のエクスプローラを起動し、PDA 内に任意の名称のフォルダを作成します。

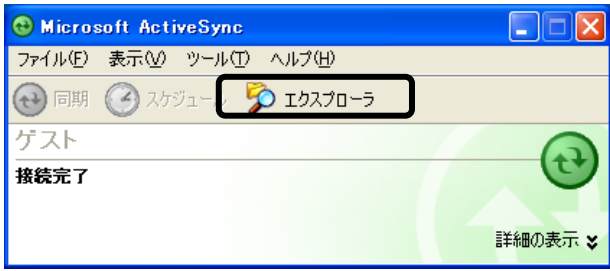

I

- 5. 本 CF カードに付属の D01NX 用 CD-ROM をパソコンの CD-ROM ドライブに挿入します。 (自動で Setup Tool 画面が表示されますので、「キャンセル」ボタンをクリックします。)
- 6. パソコンのエクスプローラを起動し、CD-ROM の「Driver」フォルダ→「PDA」フォルダと順番に開き、 「D01NXeula.txt」使用許諾契約をご確認いただき、「D01NX USB stack Driver\_Ver100.CAB」と 「D01NX WM USB Driver\_Ver100.CAB」を上記手順4で作成したフォルダへコピーします。

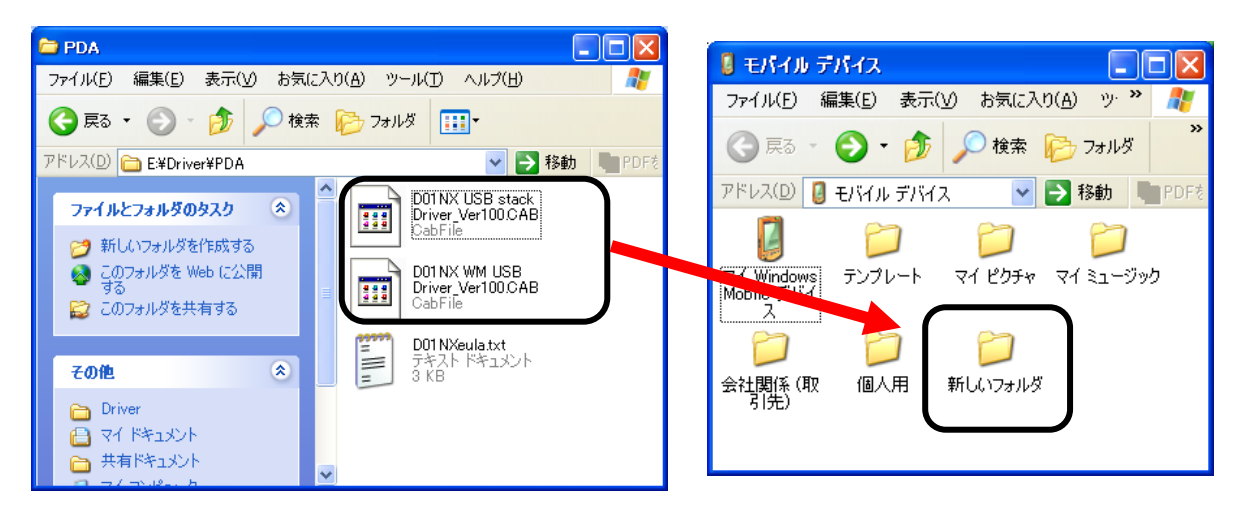

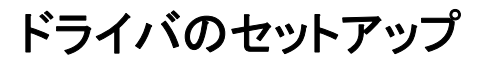

 $\overline{a}$ 

i

l

7. PDA を使用し、コピーした CAB ファイルをタップします。

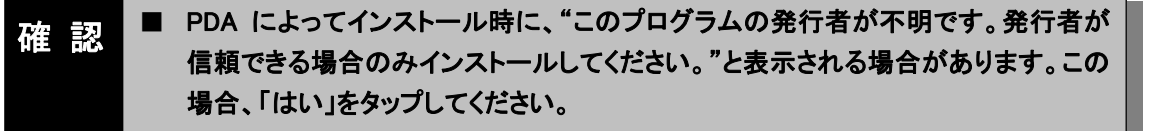

- 8. ドライバのインストーラが起動しますので、画面の指示に従ってください。ドライバは以下の2つがあり ますのでそれぞれインストールしてください。 D01NX USB stack Driver Ver100.CAB D01NX WM USB Driver\_Ver100.CAB
- 9. インストールが完了しましたら、準備完了です。本 CF カードを PDA に挿入してください。 本 CF カードを PDA に挿入すると、デバイスの装着通知音が 2 回鳴動(PDA の設定により)します。カ ードを認識すると、「新しいモデムが検出されました」と表示されます。
	- ※ カード認識完了までに、10 秒程度かかる場合があります。
	- ※ 「新しいモデムが検出されました」のメッセージは、本 CF カードをインターネット設定から設定しても、 カード挿入時に表示される場合がありますが、問題ではありません。この場合、消去をタップしてく ださい。

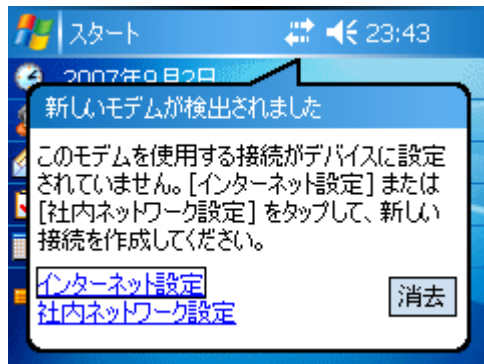

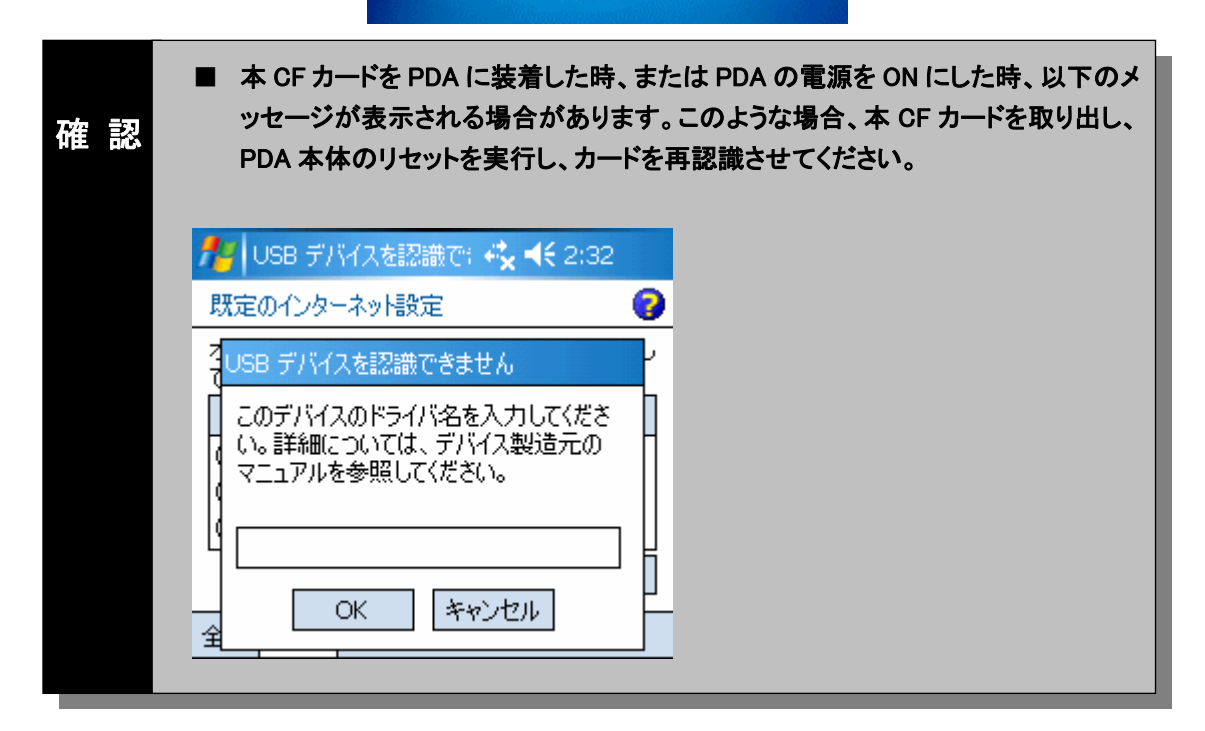

I

### ■カードを認識させる(ダウンロードファイルから行う場合)

- 1. イー・モバイルのホームページからダウンロードしたファイルを、パソコンのデスクトップ等へ格納して ください。
- 2. パソコンに ActiveSync(お使いの PDA に付属)をインストールします。(既にインストール済みの場合 は、次のステップへ行きます)
- 3. パソコンと PDA を接続します。 パソコンと PDA の接続は PDA の取扱説明書をご覧ください。
- 4. ActiveSync を起動し、接続を完了させます。

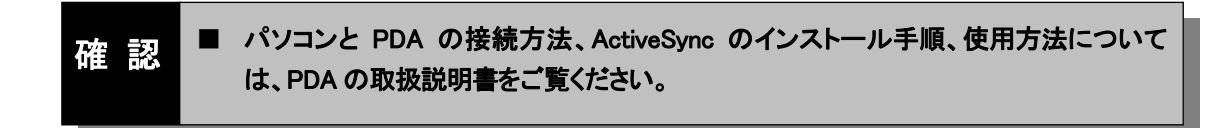

5. ActiveSync のエクスプローラを起動し、PDA 内に任意の名称のフォルダを作成します。

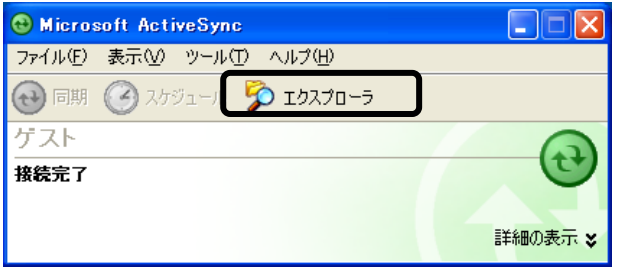

- 6. ダウンロードした D01NX\_PDA\_Driver1\_00.exe を実行します。
- 7. D01NX\_PDA\_Driver1\_00¥Driver¥PDA フォルダに以下のファイルが格納されます。 D01NX USB stack Driver Ver100.CAB D01NX WM USB Driver\_Ver100.CAB

「D01NXeula.txt」使用許諾契約をご確認いただき、上記ファイルを手順5で作成したフォルダへコピー します。

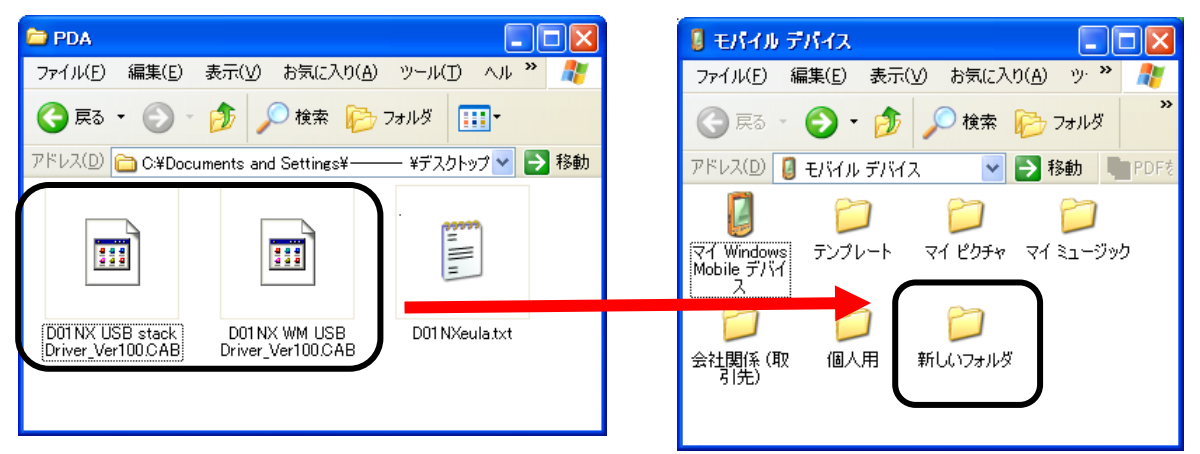

#### J ドライバのセットアップ

 $\overline{a}$ 

ī

- 8. PDA を使用し、コピーした CAB ファイルをタップします。
- 9. ドライバのインストーラが起動しますので、画面の指示に従ってください。ドライバは以下の2つがあり ますのでそれぞれインストールしてください。 D01NX USB stack Driver\_Ver100.CAB D01NX WM USB Driver Ver100.CAB
- 10. インストールが完了しましたら、準備完了です。本 CF カードを PDA に挿入してください。 本 CF カードを PDA に挿入すると、デバイスの装着通知音が 2 回鳴動(PDA の設定により)します。カ ードを認識すると、「新しいモデムが検出されました」と表示されます。
	- ※ カード認識完了までに、10 秒程度かかる場合があります。
	- ※ 「新しいモデムが検出されました」のメッセージは、本 CF カードをインターネット設定から設定しても、 カード挿入時に表示される場合がありますが、問題ではありません。この場合、消去をタップしてく ださい。

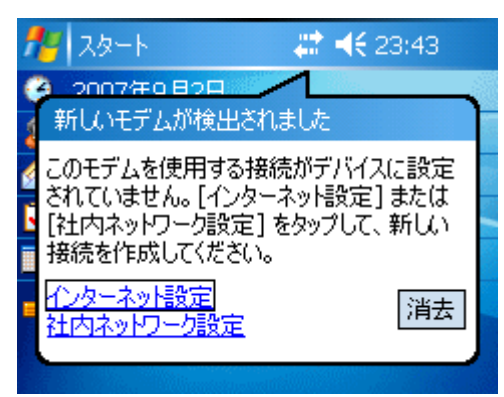

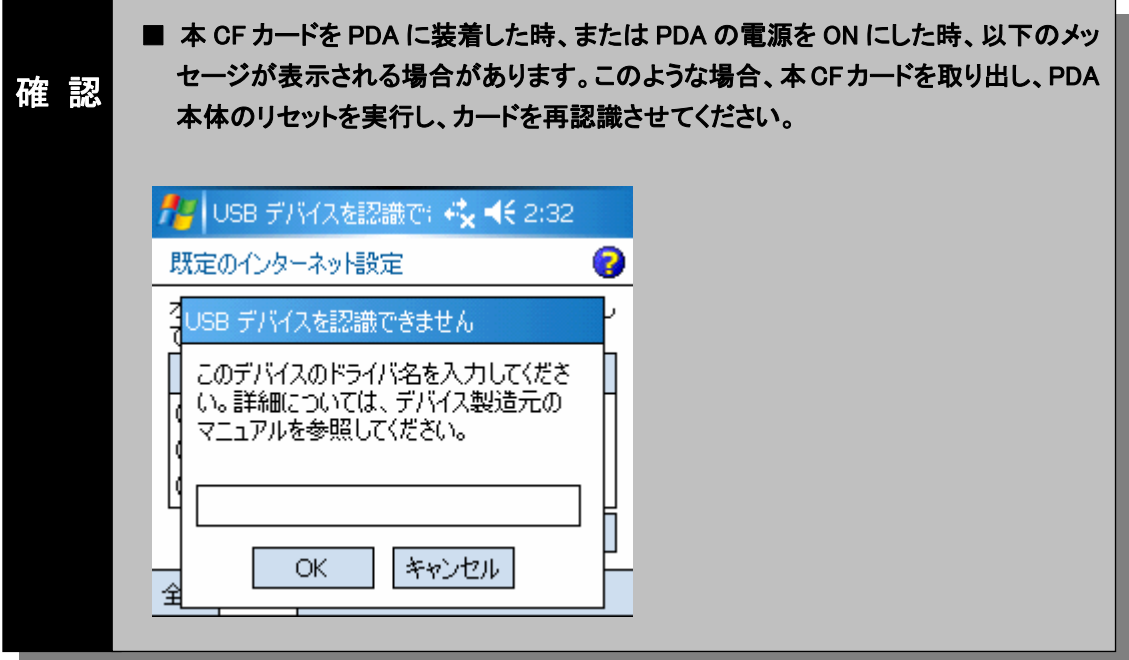

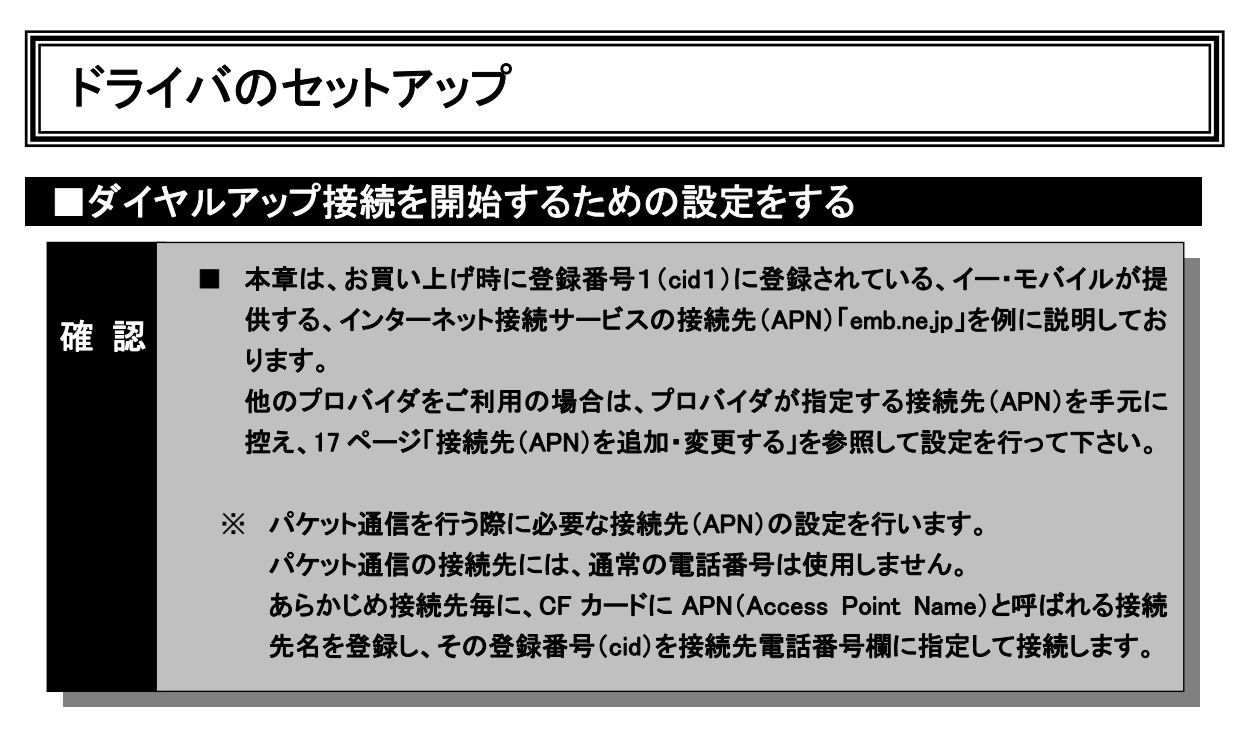

本 CF カードを使ってダイヤルアップ接続を開始するための具体的な設定例について説明します。

1. 本 CF カードが PDA に接続された状態で、「スタート」→「設定」をタップします。 設定画面に切り替わります。

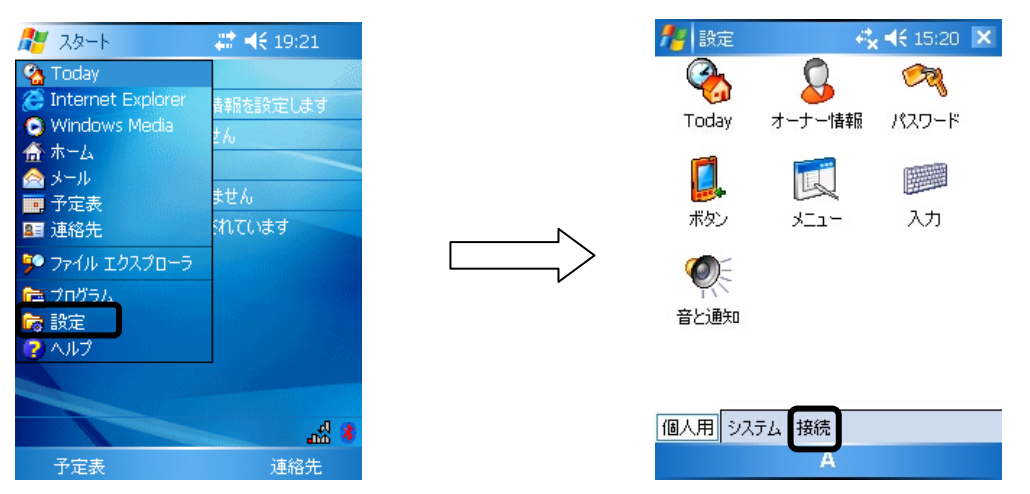

2. 「接続」タブをタップし、「接続」アイコンをタップします。 接続画面が表示されます。

L

個人用システム 接続

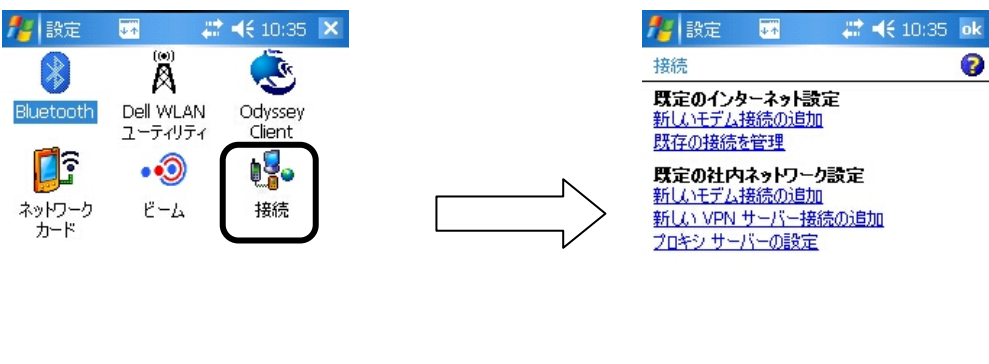

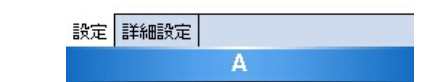

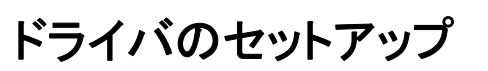

### 3. 既定のインターネット設定の「新しいモデム接続の追加」をタップします。 新しい接続の画面が表示されます。

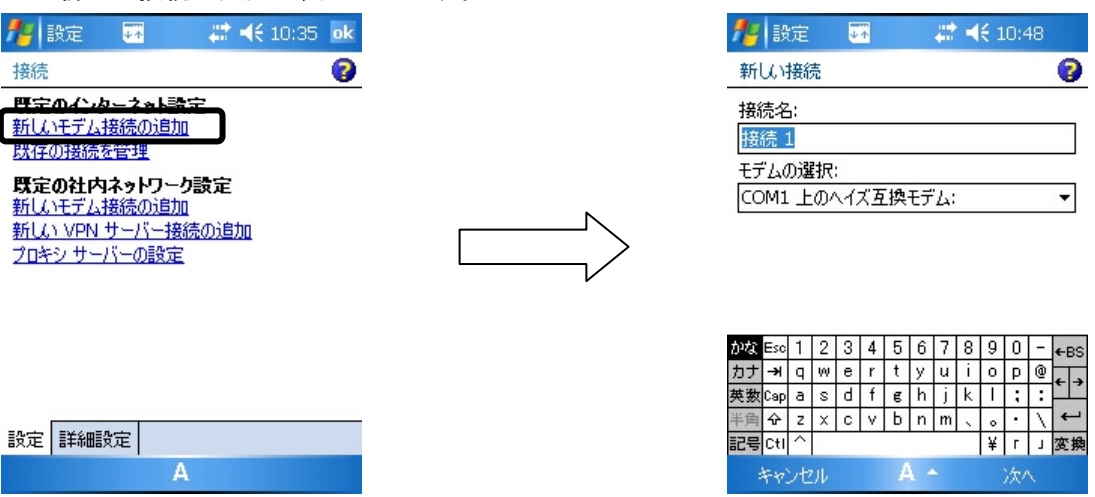

4. 「接続名」にプロバイダの名称(例では D01NX)などを入力し、「モデムの選択」で「NetIndex D01NX USB Modem」選択して、「次へ」をタップします。 電話番号入力画面が表示されます。

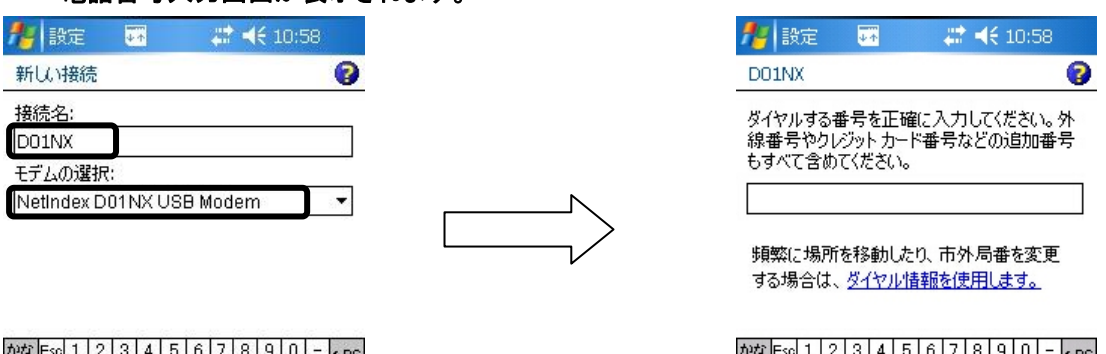

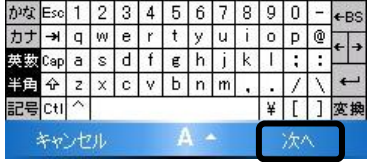

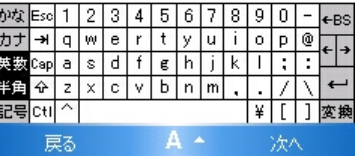

ドライバのセットアップ

5. ダイアログボックスに、本 CF カードに設定した接続先(APN)の登録番号(cid)を元に、電話番号を入 力し、「次へ」をタップします。 パケット通信を行うには接続先(APN)の設定をする必要があります。パケット通信の接続先には、通 常の電話番号は使用しません。あらかじめ接続先ごとに本 CF カードに APN(Access Point Name)と 呼ばれる接続先名を登録して、その登録番号(cid)を接続先電話番号として接続を行います。 (お買い上げ時、登録番号1(cid1)には、イー・モバイルが提供するインターネット接続サービスの接 続先(APN)「emb.ne.jp」が本 CF カードに登録されています。ここでは、イー・モバイルが提供するイン ターネット接続サービスの接続先を例に記述しております)

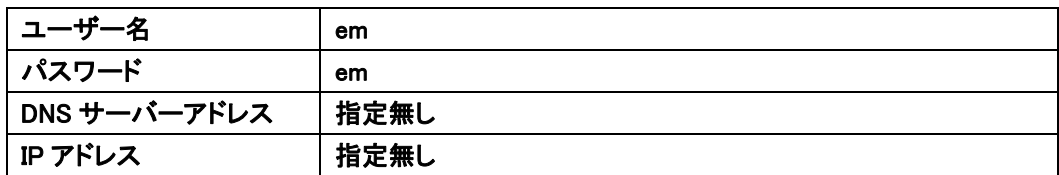

- ※ 登録番号(cid)に設定した接続先(APN)に接続する場合の電話番号は以下の形式で入力します。
- ※ 他プロバイダに接続するための APN を予め設定済みの場合は設定時に選択した cid を入力して下 さい。

「\*99\*\*\*cid 番号#」

(例)イー・モバイルが提供するインターネット接続サービスの接続先(APN)「emb.ne.jp」に接続する 場合の電話番号

「\*99\*\*\*1#」

#### ユーザー名、パスワード設定画面が表示されます。

ユーザー名 :em

パスワード :em を入力します。

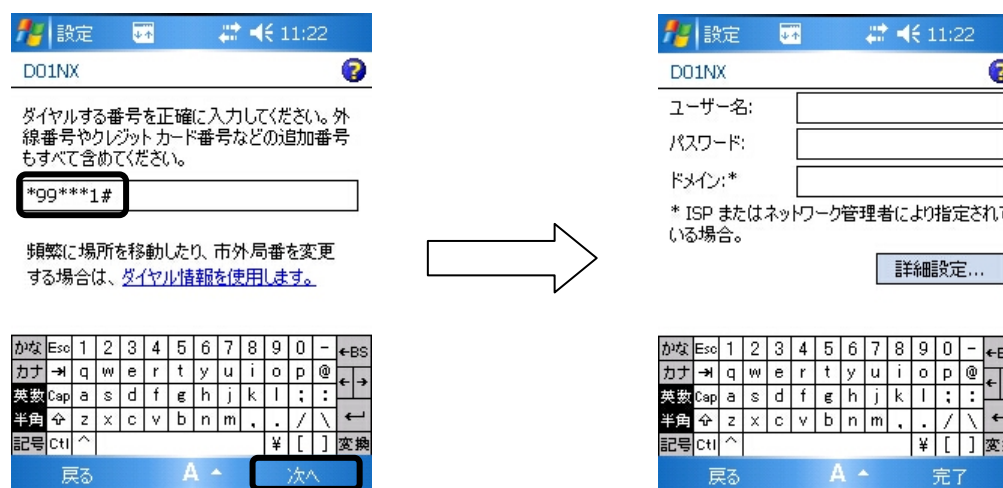

ドライバのセットアップ

6. インターネットアカウントのログオン情報(ユーザー名、パスワード)を入力し、「詳細設定」をタップしま す。詳細設定画面が表示されます。以下の画面の通り設定してください。 (ここでは、イー・モバイルが提供するインターネット接続サービスの接続先(APN)「emb.ne.jp」を使用 する場合のユーザー名、パスワードを入力例として記述しています)

※ ボーレートの設定は 115200 を指定します。

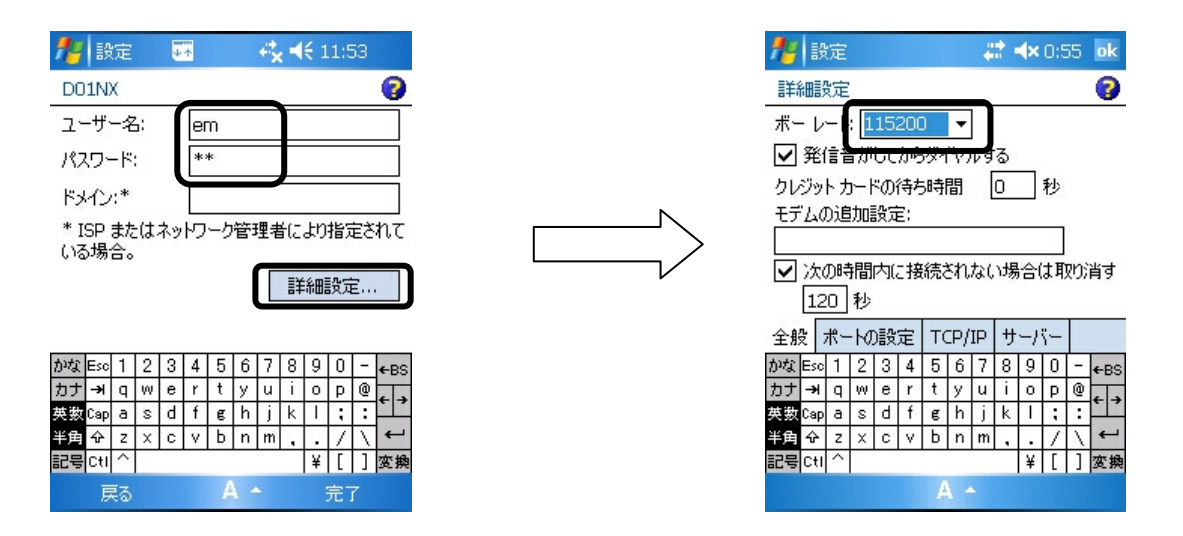

- 7. 「TCP/IP」タブをタップします。 ここでは、設定の必要はありませんが、以下の画面の通りになっていることを確認してください。
	- ※ 「TCP/IP」の設定は、契約したプロバイダによってそれぞれ違います。プロバイダの指示に従って チェックをつけてください。

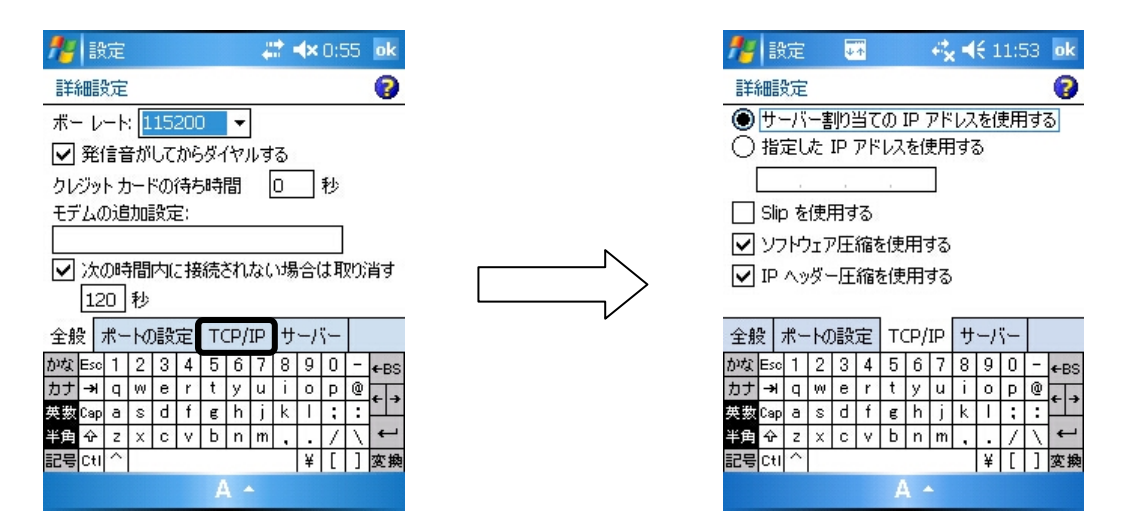

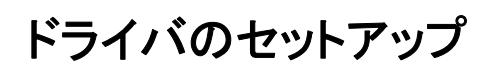

- 8. その後、「サーバー」タブをタップします。 ここでは、設定の必要はありませんが、以下の画面の通りになっていることを確認してください。
	- ※ 「サーバー」の設定は、契約したプロバイダによってそれぞれ違います。プロバイダの指示に従って チェックをつけてください。

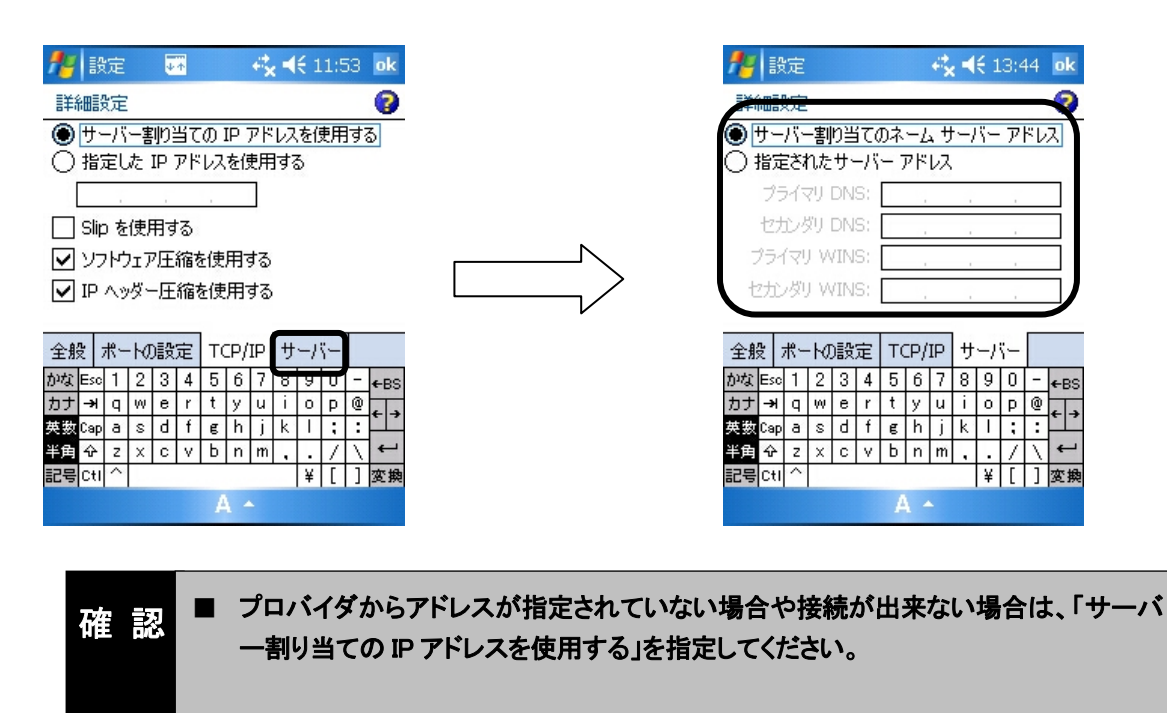

9. 「OK」をタップすると、ユーザー名、パスワード設定画面に戻ります。

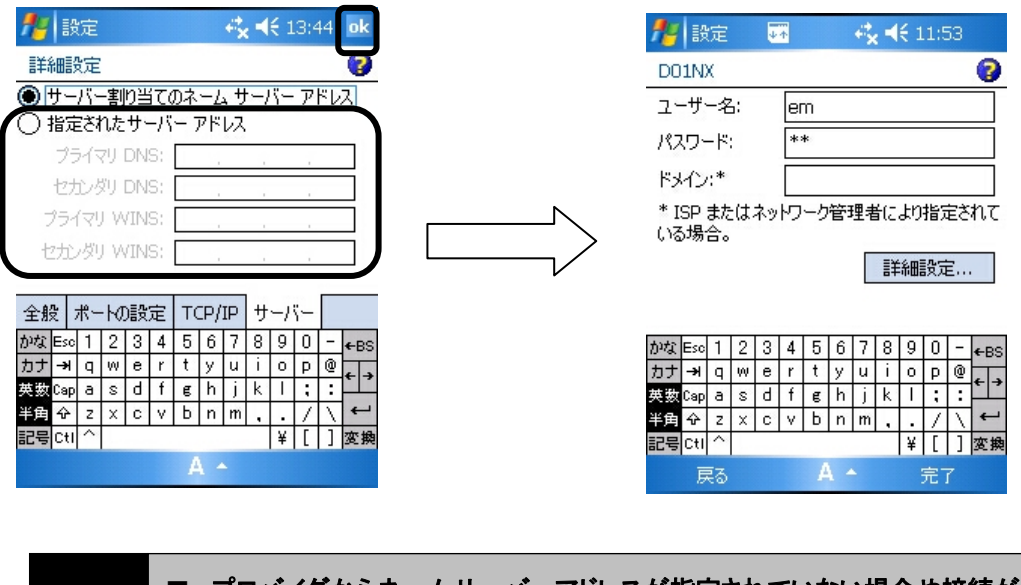

確 認 ■ プロバイダからネームサーバーアドレスが指定されていない場合や接続が出来ない 場合は、「サーバー割り当てのネームサーバーアドレス」を指定してください。

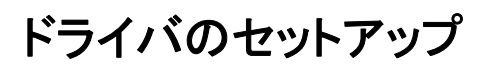

10. ユーザー名、パスワード設定画面に戻ったら、「完了」をタップします。

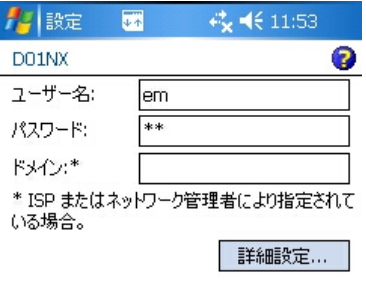

![](_page_12_Picture_53.jpeg)

![](_page_12_Picture_54.jpeg)

ドライバのセットアップ

### ■接続する(例:インターネットに接続する)

1. 本 CF カードが PDA に接続された状態で、「スタート」→「設定」をタップします。 設定画面に切り替わります。

![](_page_13_Picture_3.jpeg)

2. 「接続」タブをタップし、「接続」アイコンをタップします。

### 接続画面が表示されます。

![](_page_13_Picture_6.jpeg)

![](_page_13_Picture_111.jpeg)

![](_page_13_Picture_112.jpeg)

![](_page_14_Picture_0.jpeg)

 II II Ľ

3. 既定のインターネット設定の「既存の接続を管理」をタップします。 既定のインターネット設定の画面が表示されます。

![](_page_14_Picture_108.jpeg)

4. 作成した接続先名をタップしたまま数秒押さえます。 「削除」「接続」のメニューが表示されます。

![](_page_14_Picture_109.jpeg)

5. 「接続」をタップすると接続を開始します。接続中画面が表示され、画面が消えたら接続完了です。イ ンターネットに接続するためのブラウザを起動してください。

![](_page_14_Picture_6.jpeg)

![](_page_15_Picture_0.jpeg)

### ■接続を終了する

1. 接続を終了するにはお使いの PDA の画面上にある「接続」をタップすると接続画面が表示されます ので、「切断」をタップしてください。

![](_page_15_Figure_3.jpeg)

![](_page_15_Picture_74.jpeg)

![](_page_16_Picture_0.jpeg)

### ■カードを取り外す

- 1. 本 CF カードがパケット通信中でないことを確認し、PDA の電源を OFF にしてください。
- 2. PDA の電源が OFF になったことを確認したら、本 CF カードを取り外してください。

注意  $\bigwedge$ ■ PDA の電源を OFF せずに本 CF カードを PDA から取り外すと、故障の原因となります。 取り外しの際は、かならず通信を終了した後、PDA の電源を OFF にしてから本 CF カー ドを PDA から取り外してください。 ■ 本 CF カードが通信中に電源 OFF やリセットを行ったり、カードを取り外したりするとPDA の動作が不安定になる場合がございます。 確 認 ■ 本 CF カードは PDA に挿入すると通信していなくても電力を消費します。 通信しないとき は、できるだけ本 CF カードを PDA から取り外してください。

![](_page_17_Picture_0.jpeg)

本 CF カードに接続先(APN)を設定する具体的な例について説明します。 ご利用のプロバイダが指定する接続先(APN)を手元に控え設定をしてください。

1. 本 CF カードが PDA に接続された状態で、「スタート」→「設定」をタップします。 設定画面に切り替わります。

![](_page_17_Picture_3.jpeg)

2. 「接続」タブをタップし、「接続」アイコンをタップします。 接続画面が表示されます。

L

![](_page_17_Picture_5.jpeg)

![](_page_17_Picture_139.jpeg)

![](_page_18_Picture_0.jpeg)

### 3. 既定のインターネット設定の「新しいモデム接続の追加」をタップします。 新しい接続の画面が表示されます。

![](_page_18_Picture_53.jpeg)

4. 任意の接続名を入力し、「モデムの選択」で「NetIndex D01NX USB Modem」選択して、「次へ」をタッ プします。

電話番号入力画面が表示されます。

 $\mathbb{I}$ 

![](_page_18_Picture_54.jpeg)

A

![](_page_18_Picture_6.jpeg)

![](_page_18_Picture_55.jpeg)

![](_page_18_Picture_56.jpeg)

キャンセル

![](_page_18_Picture_57.jpeg)

## ドライバのセットアップ

#### 5. 電話番号を入力し、「次へ」をタップします。

Ξ

パケット通信の接続先には、通常の電話番号は使用しません。あらかじめ接続先ごとに本 CF カードに APN(Access Point Name)と呼ばれる接続先名を登録して、その登録番号(cid)を接続先電話番号と して接続を行います。本 CF カードでは登録番号 2~10 まで接続先を追加可能です。(登録番号別の APN 設定は本章の最後に行います。)

### 登録番号(cid)に設定した接続先(APN)に接続する場合の電話番号は以下の形式で入力します。 「\*99\*\*\*cid 番号#」

「次へ」をタップするとユーザー名、パスワード設定画面が表示されます。

![](_page_19_Picture_104.jpeg)

6. ご契約のプロバイダから指定されたユーザー名とパスワードを入力し、「詳細設定」をタップします。 詳細設定画面が表示されます。

※ ボーレート設定は 115200 を指定します。

![](_page_19_Figure_8.jpeg)

![](_page_20_Picture_0.jpeg)

7. 「ポートの設定」タブをタップします。 接続環境の設定画面が表示されます。

![](_page_20_Picture_42.jpeg)

8. ターミナルの「ダイヤルコマンドを手動で入力する」をチェックし、「OK」をタップします。 ユーザー名、パスワード設定画面に戻ります。

![](_page_20_Picture_43.jpeg)

![](_page_20_Picture_44.jpeg)

完了

戻る

![](_page_21_Picture_0.jpeg)

### 9. 「完了」をタップします。 接続画面に戻ります。

戻る

![](_page_21_Picture_81.jpeg)

10. 既定のインターネット設定の「既存の接続を管理」をタップします。 既定のインターネット設定画面が表示されます。

I

完了

![](_page_21_Picture_82.jpeg)

11. 作成した接続先名をタップしたまま数秒押さえます。 「削除」「接続」のメニューが表示されます。

![](_page_21_Picture_6.jpeg)

![](_page_21_Picture_83.jpeg)

A

![](_page_22_Picture_0.jpeg)

12. 「接続」をタップします。

![](_page_22_Picture_2.jpeg)

13. 次の画面が表示されたら「キャンセル」をタップします。 ターミナル画面が表示されます。

![](_page_22_Picture_59.jpeg)

14. ターミナル画面で「AT」と入力し「Enter」をタップしたとき、「OK」と表示されたら準備完了です。 APN の設定が行えます。(下記の画面は、ATE1 を入力し、エコーオンで実行しています)

![](_page_22_Picture_60.jpeg)

### 15. 接続先(APN)を設定します。 (「AT+CGDCONT=cid,"IP","APN"」の形式で入力します)

![](_page_23_Picture_97.jpeg)

形式

AT+CGDCONT=cid,"IP","APN"  $\overline{0}$   $\overline{2}$   $\overline{3}$ 

- ① 2~10までのうち電話番号入力画面にて設定した登録番号(cid)と同じ番号を入力します。
- ② そのまま"IP"と入力します。
- ③ 設定する APN を" "で囲んで入力します。

![](_page_23_Picture_98.jpeg)

16. 「Enter」をタップして、「OK」と表示されたら設定完了です。

![](_page_23_Picture_99.jpeg)

![](_page_24_Figure_0.jpeg)

EM chip(USIM カード)に登録されている電話番号の表示方法について説明します。

- 1. 本 CF カードを PDA に装着し、ターミナルウィンドウを開きます。 ターミナルウィンドウを開く方法については、17 ページ「接続先(APN)を追加・変更する」の 1~14 を 行ってください。
- 2. 以下のコマンドで、電話番号を表示します。" "内の数字が、電話番号です。 AT+CNUM

![](_page_24_Picture_71.jpeg)

![](_page_25_Picture_0.jpeg)

## ■ドライバを削除する(PDA の単体操作による方法)

3. 本 CF カードを PDA から取り外した状態で、「スタート」→「設定」をタップします。

![](_page_25_Picture_3.jpeg)

4. 「システム」タブをタップし、「プログラムの削除」アイコンをタップします。

![](_page_25_Picture_5.jpeg)

![](_page_25_Picture_98.jpeg)

アンインストール

5. ドライバ名を選択して、「削除」をタップします。 以下の2つのドライバを削除してください。 Ver1.00\_D01NX USB stack Driver Ver1.00\_D01NX WM USB Driver

![](_page_26_Picture_2.jpeg)

#### 6. 「はい」をタップします。

![](_page_26_Picture_4.jpeg)

![](_page_26_Picture_67.jpeg)

![](_page_27_Picture_0.jpeg)

### ■ドライバを削除する(ActiveSync の操作)

- 1. パソコンに ActiveSync(お使いの PDA に付属)をインストールします。(既にインストール済みの場合 は、次のステップへ行きます)
- 2. パソコンと PDA を接続します。

i

3. ActiveSync を起動し、接続を完了させます。

確 認 ■ パソコンと PDA の接続方法、ActiveSync のインストール手順、使用方法について は、PDA の取扱説明書をご覧ください。

4. メニューの「ツール」 をクリックし、「アプリケーションの追加と削除」をクリックします。

![](_page_27_Picture_99.jpeg)

5. 削除するプログラムのチェックボックスをオフにし「OK」をクリックします。 ドライバは以下の2つがありますのでそれぞれチェックボックスをオフにしてください。

 Ver1.00\_D01NX USB stack Driver Ver1.00\_D01NX WM USB Driver

![](_page_27_Picture_10.jpeg)

### ■本 CF カードが動作しない場合の確認事項

本 CF カードが正常に動作しない場合は、まず以下の項目を確認してください。確認しても動作しない場合 は、ご契約先の問い合わせ窓口までお問い合わせください。

![](_page_28_Picture_125.jpeg)

## 確認してください

![](_page_29_Picture_123.jpeg)

## 確認してください

![](_page_30_Picture_45.jpeg)

## 確認してください

![](_page_31_Picture_36.jpeg)

## お問い合わせ先

本 CF カードに関する技術的なお問い合わせ、または修理を依頼される場合は、ご契約先お問い合わせ窓 口までご相談ください。

![](_page_32_Figure_2.jpeg)

![](_page_33_Picture_0.jpeg)

発 売 元:イー・モバイル株式会社 製 造 元:株式会社ネットインデックス 発行年月: 2007年12月第1版